### *European Education and Culture Executive Agency (EACEA)*

### **Ms. Tamara PROCA**

*Project Adviser Unit A2: Platforms, Skills and Innovation*

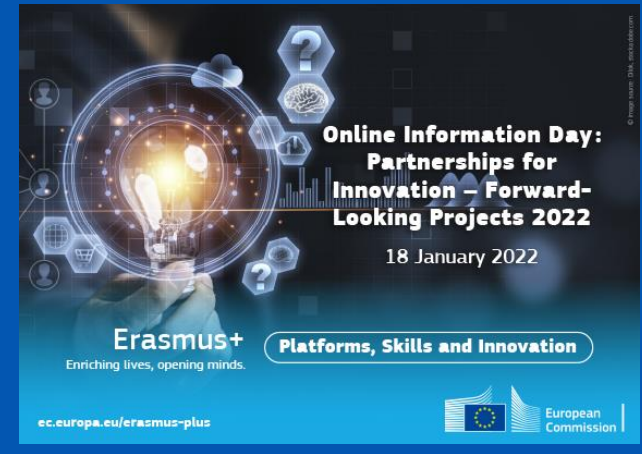

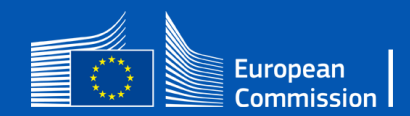

# Submission procedure

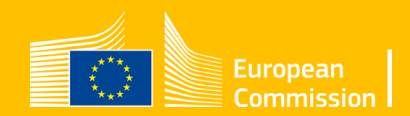

## How to submit a proposal?

### • **Where?**

Applications must be submitted through the European Commission's **Funding and Tender Opportunities Portal (**F&TP**)** using the Portal Submission System: <https://ec.europa.eu/info/funding-tenders/opportunities/portal/screen/home>

### • **Who?**

Proposals must be created and submitted by a contact person of the coordinating organisation

### • **When?**

Deadline: 15 March 2022 – 17:00 Brussels time

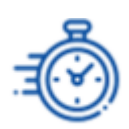

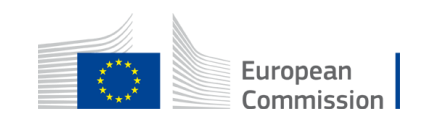

## Get prepared

- **Read the 22 Erasmus+ Call for proposal documents:**
- Erasmus+ Programme Guide, application templates and specific instructions published in the Funding and Tender Opportunities Portal
- **Consult the "[How to find and apply for funding opportunities"](https://erasmusplus.at/fileadmin/Dokumente/bildung.erasmusplus.at/Hochschulbildung/Allgemein/How_to_find_and_apply_for_funding_20210414.pdf) presentation, and watch the [video](https://www.eacea.ec.europa.eu/grants/how-get-grant_en) on how to find and apply for calls and proposals at the EACEA website: [https://www.eacea.ec.europa.eu](https://www.eacea.ec.europa.eu/)**
- **Read the information on the "Roles [and access rights](https://webgate.ec.europa.eu/funding-tenders-opportunities/display/OM/Roles+and+access+rights)" and decide the person who will manage the application**

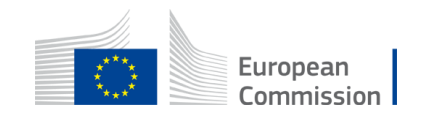

## Application package <br>
Submit by 15 March 2022<br>
17:00 Brussels Time

17:00 Brussels Time

The application form is structured in 3 parts:

### • **Part A – Administrative Forms**

Contains general information about the project, data on the application organisation and contact persons.

### • **Part B – Technical description and annexes**

Contains the narrative part of the project, the work packages, milestones and deliverables. Detailed budget table is an annex of Part B.

### • **Part C – Administrative forms**

Tick boxes related to the proposal's general objective(s) and indicators specific to the Forward-Looking Projects action

**≻Complete part A and C directly in the Portal** 

Prepare Part B in advance and upload it (word document and excel sheet)

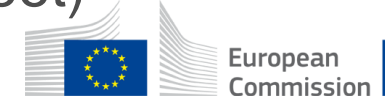

## How to get to your submission area

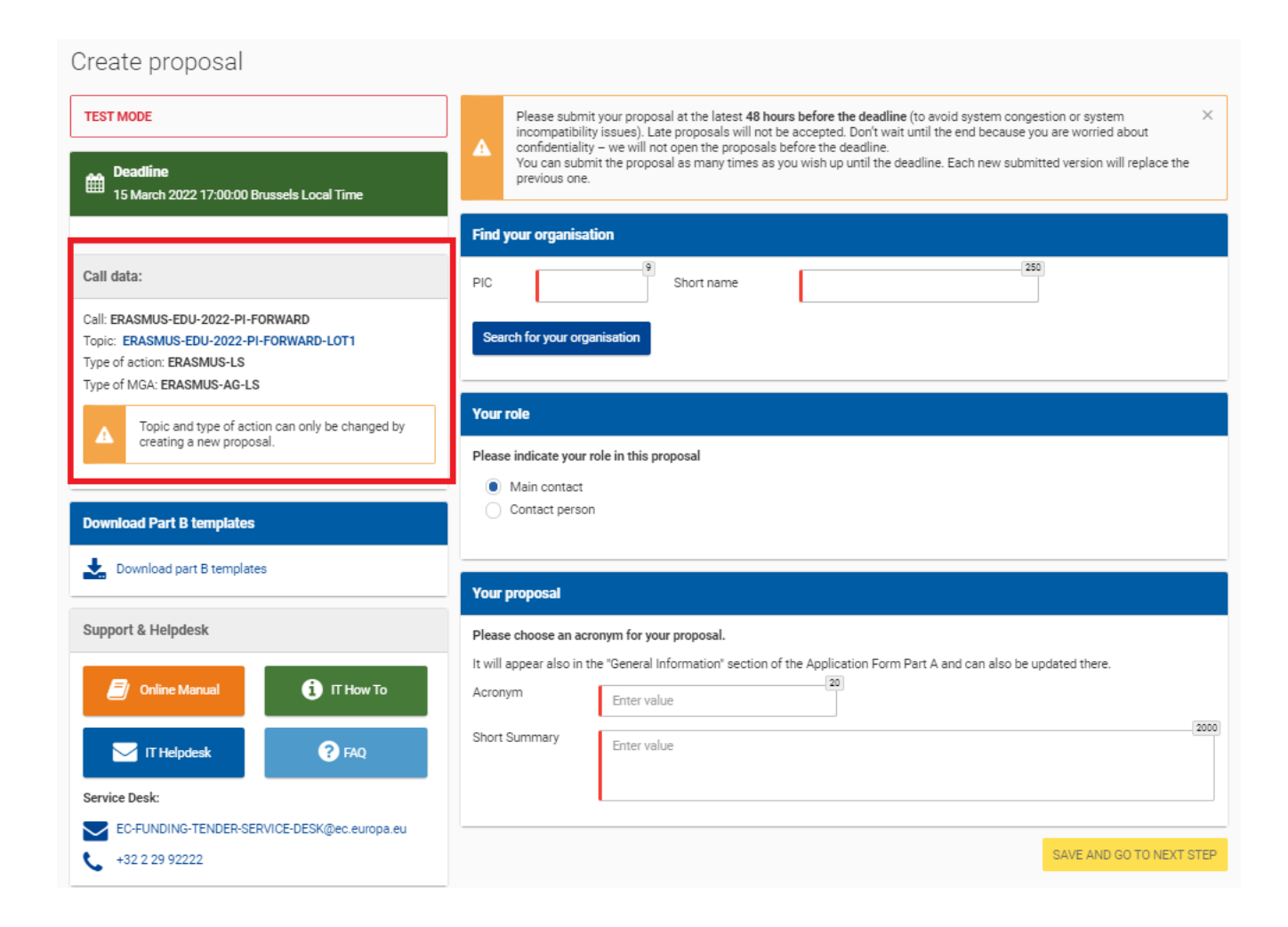

• Please double-check that you are applying to the correct action and lot:

### **ERASMUS-EDU-2022-PI-FORWARD-LOT1**

**ERASMUS-EDU-2022-PI-FORWARD-LOT2** 

### **ERASMUS-EDU-2022-PI-FORWARD-LOT3**

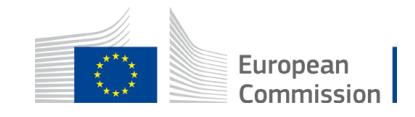

- To apply, you will need the following:
	- 1. You, as the coordinator, must have **a valid EU Login account**.
	- 2. Your organisation must have a **9-digit PIC** (Participant Identification Code). You receive this when you register your organization.
- You will be prompted to enter your EU Login details in order to start or update your application.

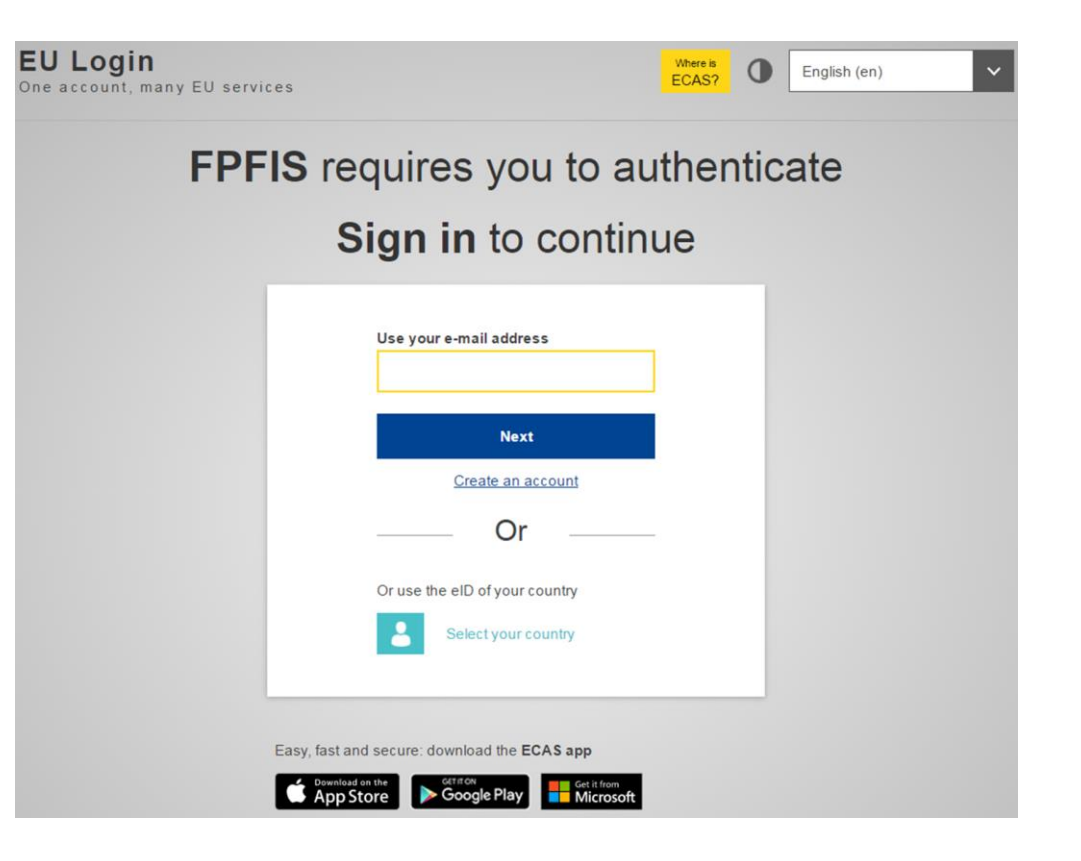

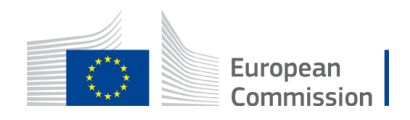

- To create your EU Login account and register your organisation, click on the steps 3 and 4 on the F&TP homepage.
- [Funding & tenders \(europa.eu\)](https://ec.europa.eu/info/funding-tenders/opportunities/portal/screen/home)

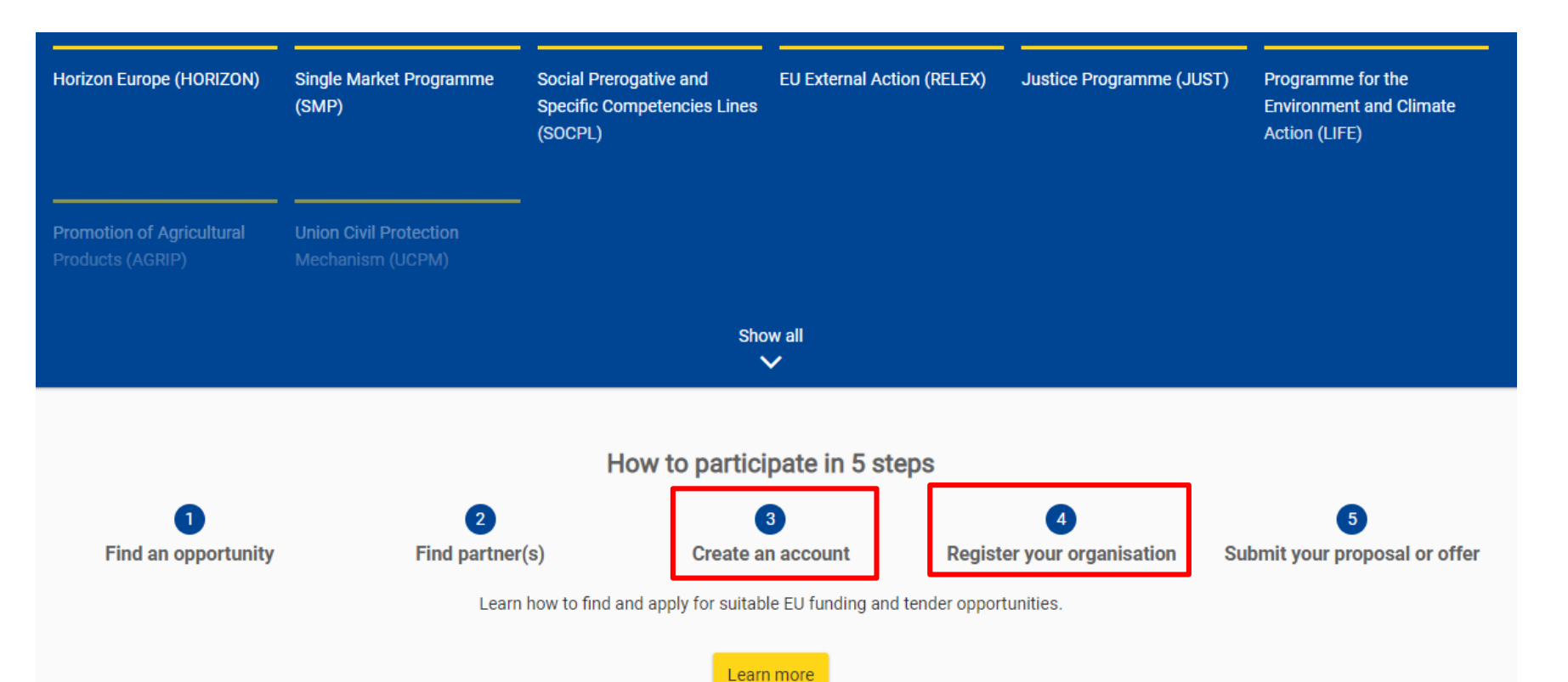

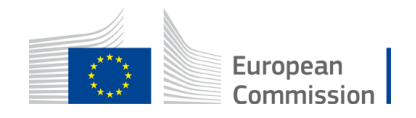

### How to participate (screenshots for demonstration only)

#### Create proposal

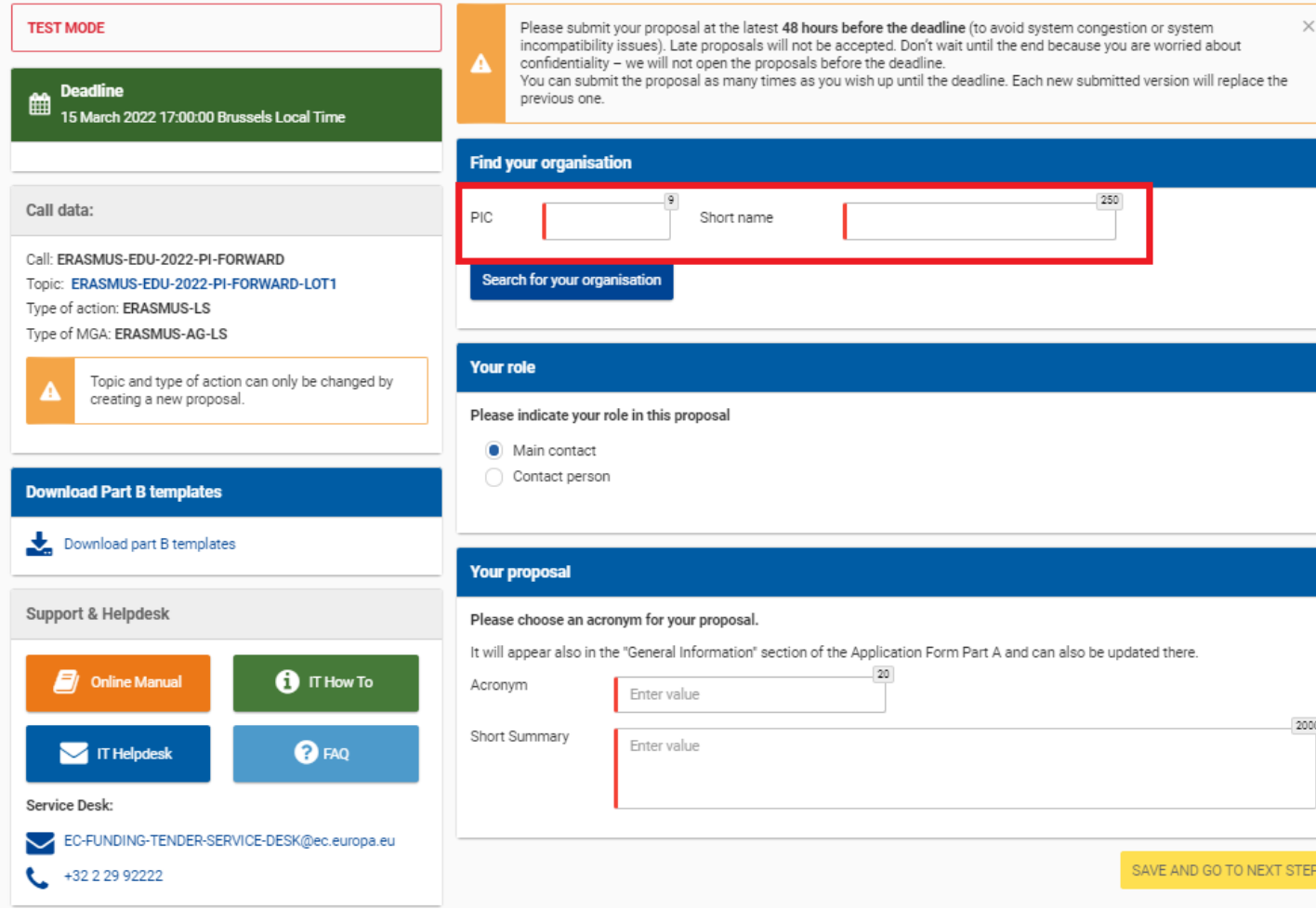

- You can now begin your application.
- You will need to enter your PIC in the box shown in red.

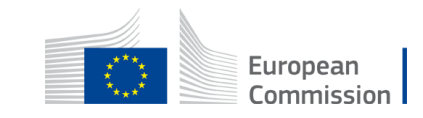

#### Create proposal

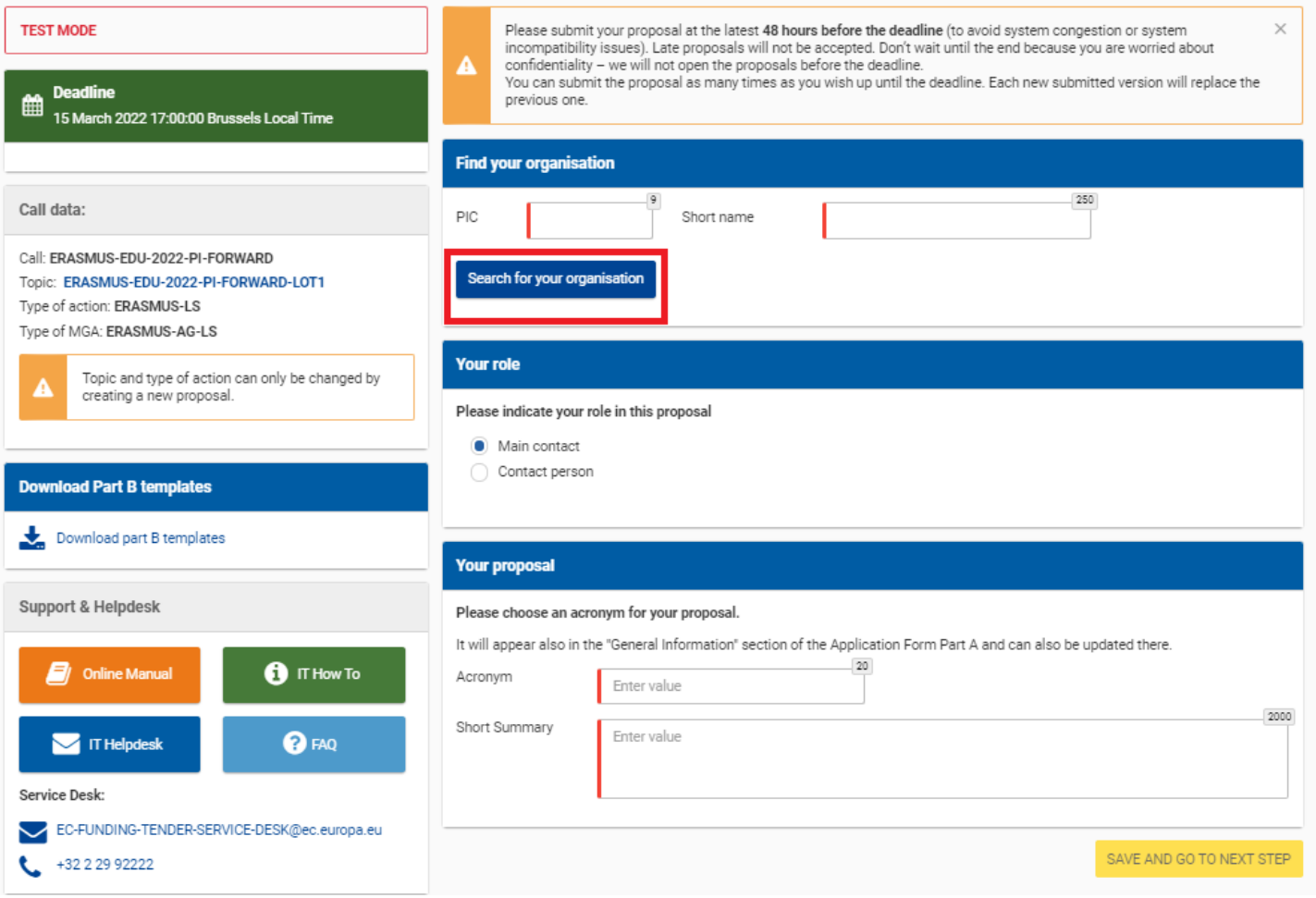

- Use the PIC to search for your organisation in the F&TP database.
- You can select your organisation from the search results that appear.

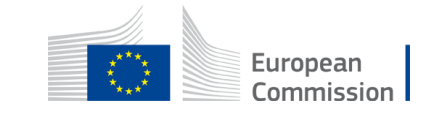

Find your organisation

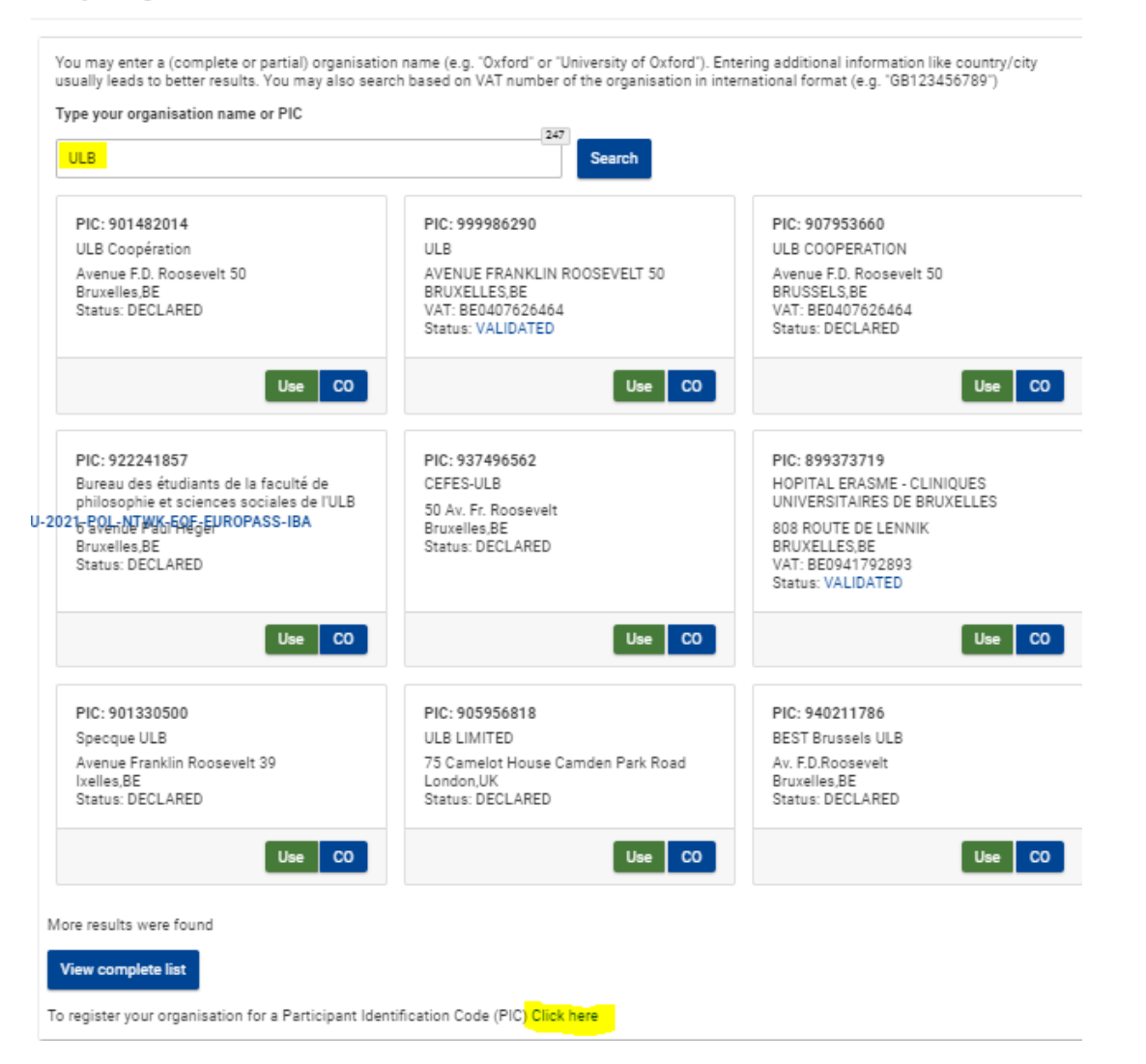

- Please check first if your organisation has a PIC (normally you should all have a PIC already). PIC Registration - [Welcome \(europa.eu\)](https://ec.europa.eu/research/participants/urf/registration/research?ticket=ST-54930582-J1wflCWwmpEEb8TQ53EDKtD095T44eaPQVAxpk5YAcvbXKToWzjv4ov6DJ4uzlfQZHrP6mnXXlgESoreC7bc3P-rS0vSrmBGYCG8uAMPtXpxK-CC5iT0oIiG0uorDYMSwVRr80MYbMHAlVEPrTA7f3MGwmvhMtzqkDJ31bfbPxzZCxuZc0HMk7IKpTGu00AMjKUF)
- If not, create one.
- Your PIC does not need to be validated for the submission of the application. The validation is required for the signature of the Grant Agreement

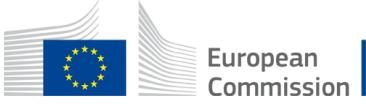

## Roles

Create proposal

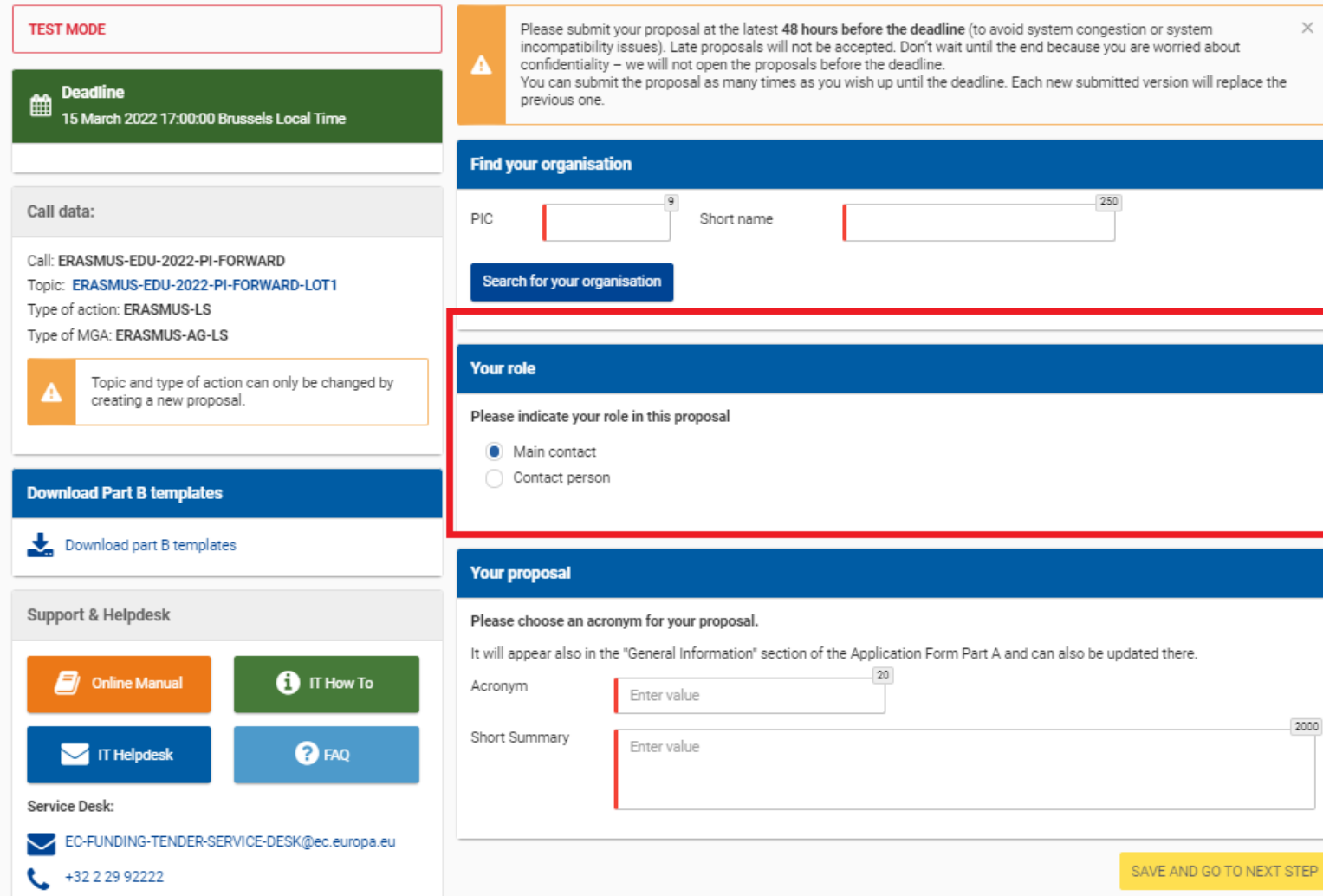

- Indicate your role in the application process
- Main contact: Proposal coordinator (mandatory )
- Contact person: role delegated by the main contact (optional )

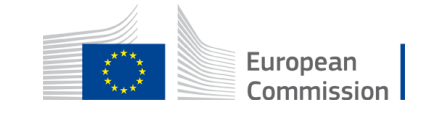

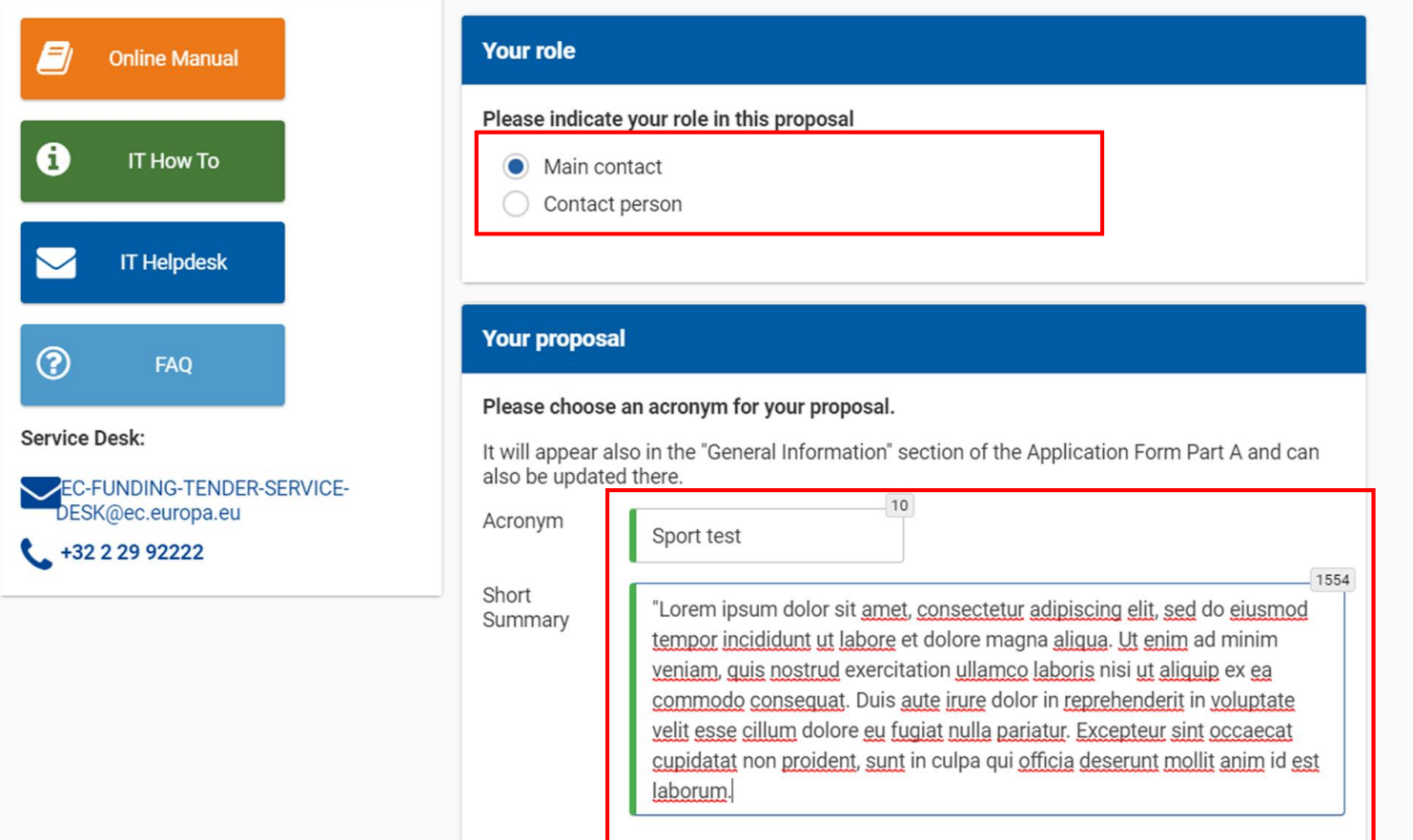

SAVE AND GO TO NEXT STEP

• Fill in the acronym of your project

### and

• the summary of your proposal and move onto the next step.

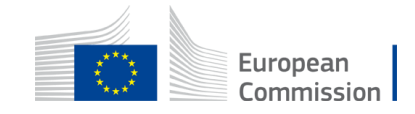

#### Participants

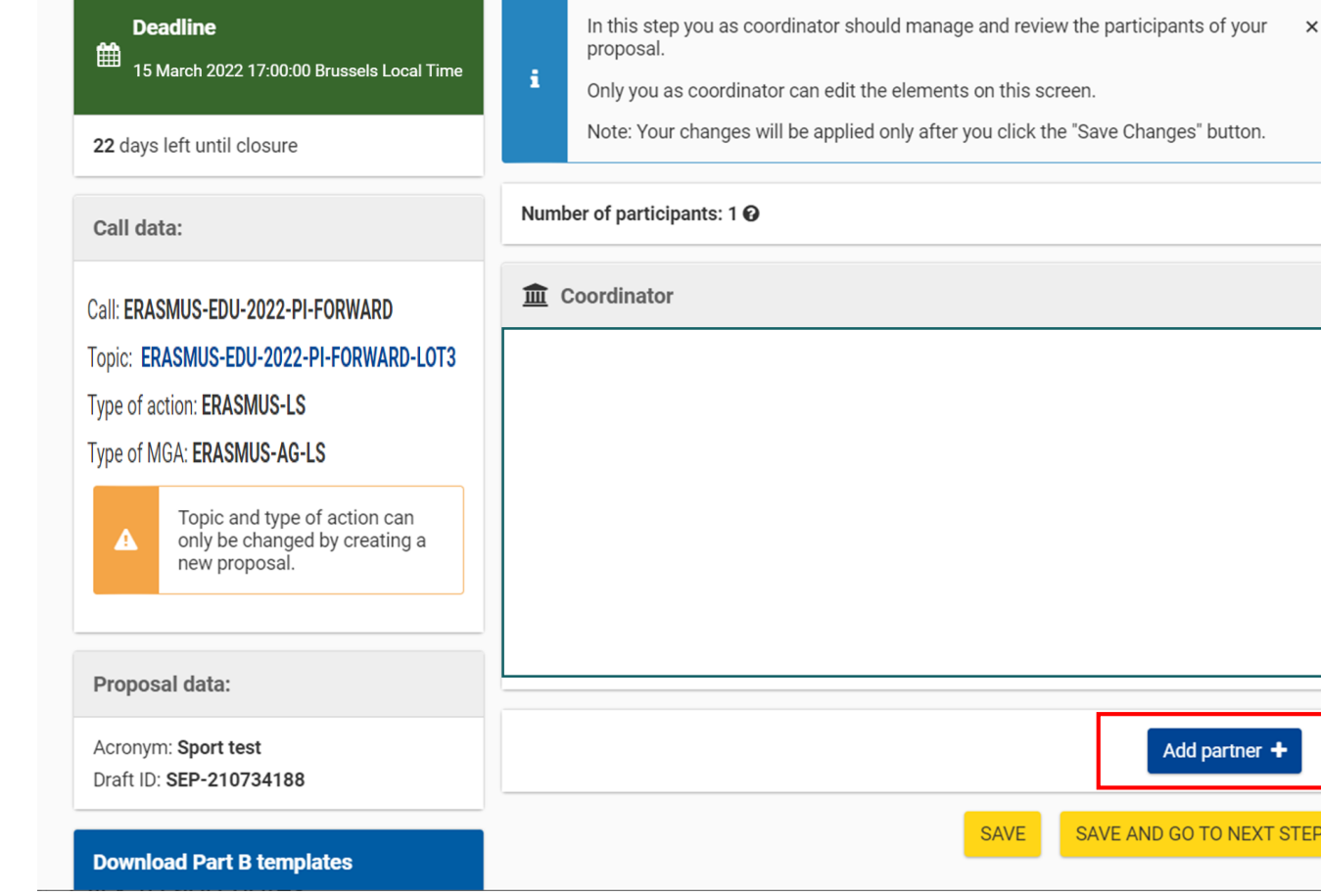

• You will have to add the partners to your project.

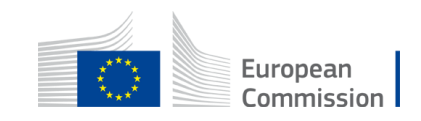

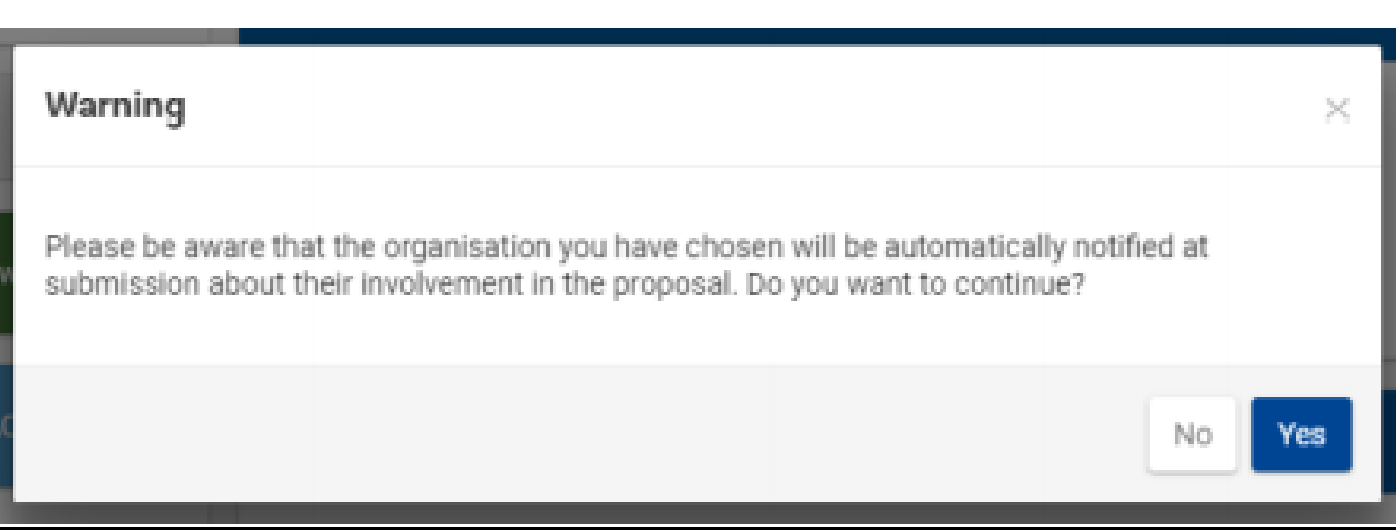

Your organisation will usually get a notification of its involvement when the proposal is submitted, as suggested by the warning

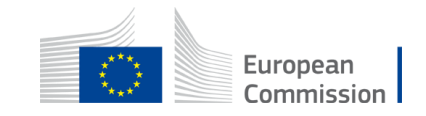

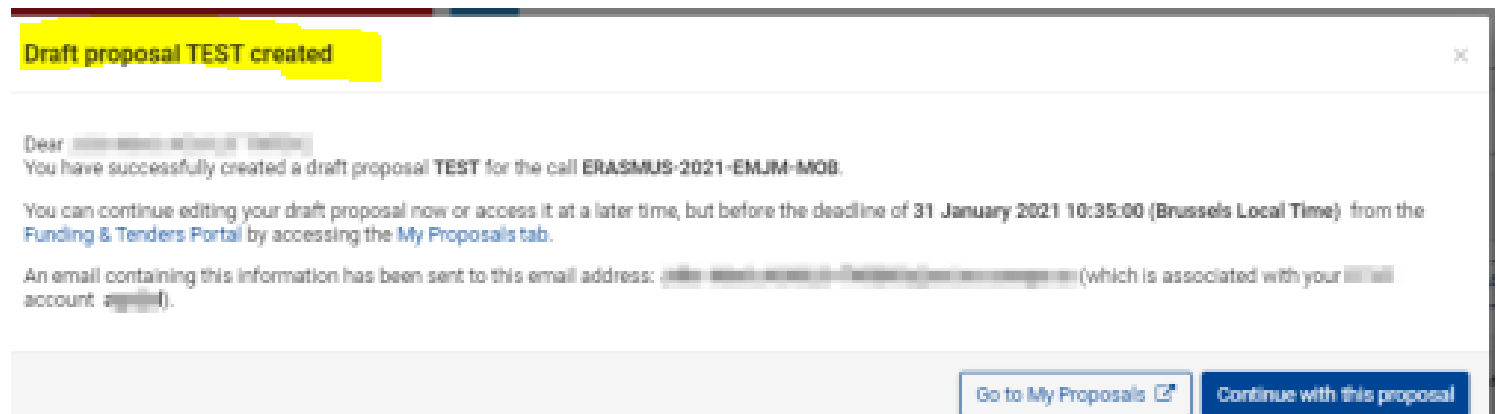

The following message confirms that your draft proposal has been created, and your draft will be given a temporary Proposal ID.

You will also receive a confirmation email.

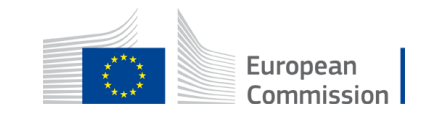

#### Proposal forms

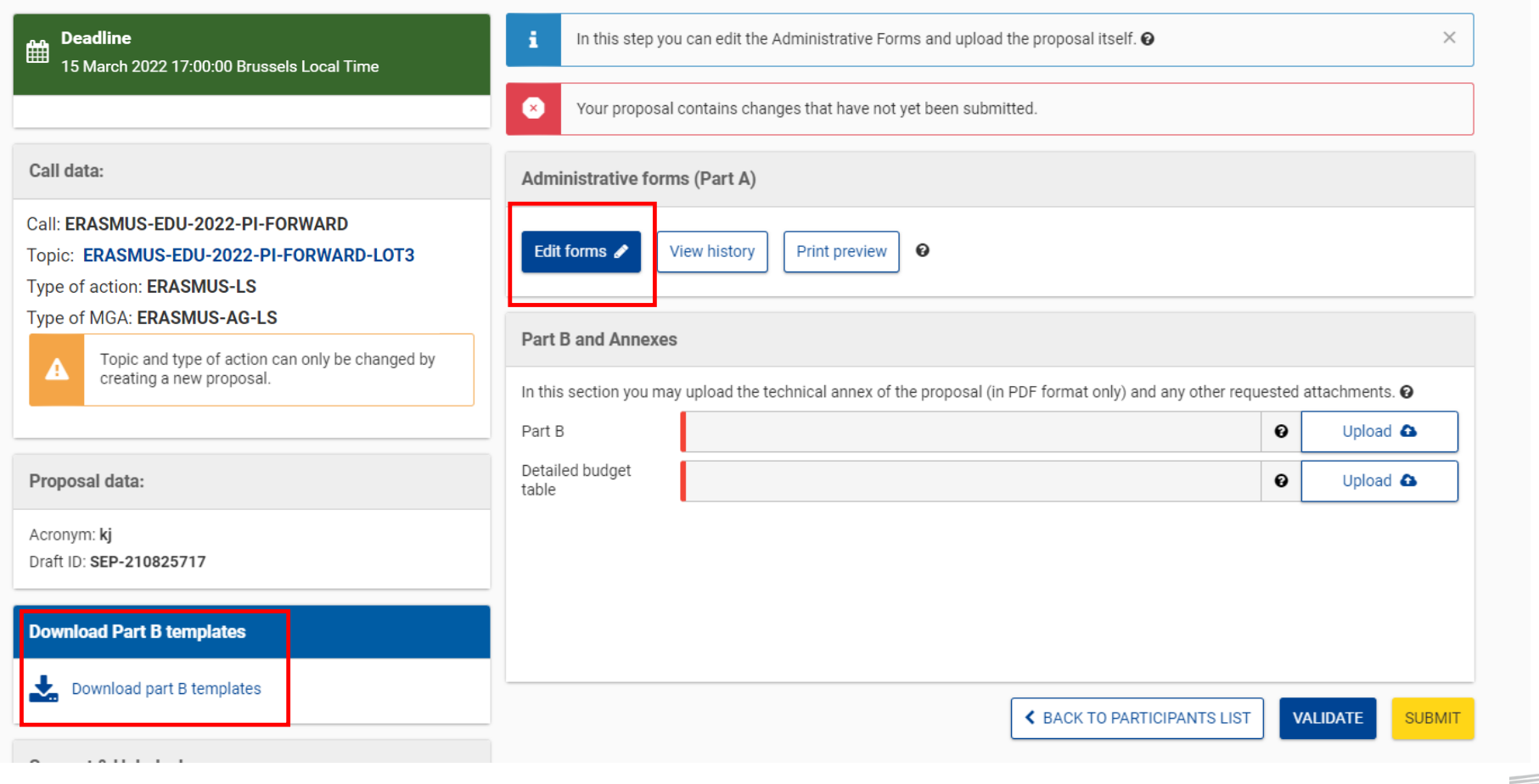

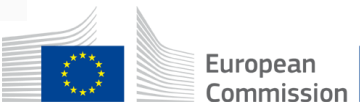

#### Call: ERASMUS-EDU-2022-PI-FORWARD

(Partnerships for Innovation - Forward Looking Projects)

#### Topic: ERASMUS-EDU-2022-PI-FORWARD-LOT1

Table of contents

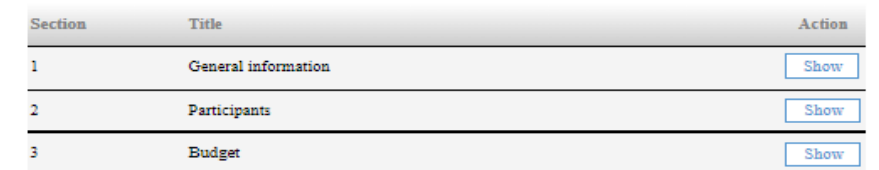

#### How to fill in the forms

The administrative forms must be filled in for each proposal using the templates available in the submission system. Some data fields in the administrative forms are pre-filled based on the steps in the submission wizard.

Read more

- Fill in Part A (online administrative forms).
- Click on 'Table of Contents' to see the parts that you need to complete.

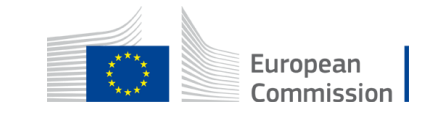

• Edit Part A, save it and validate.

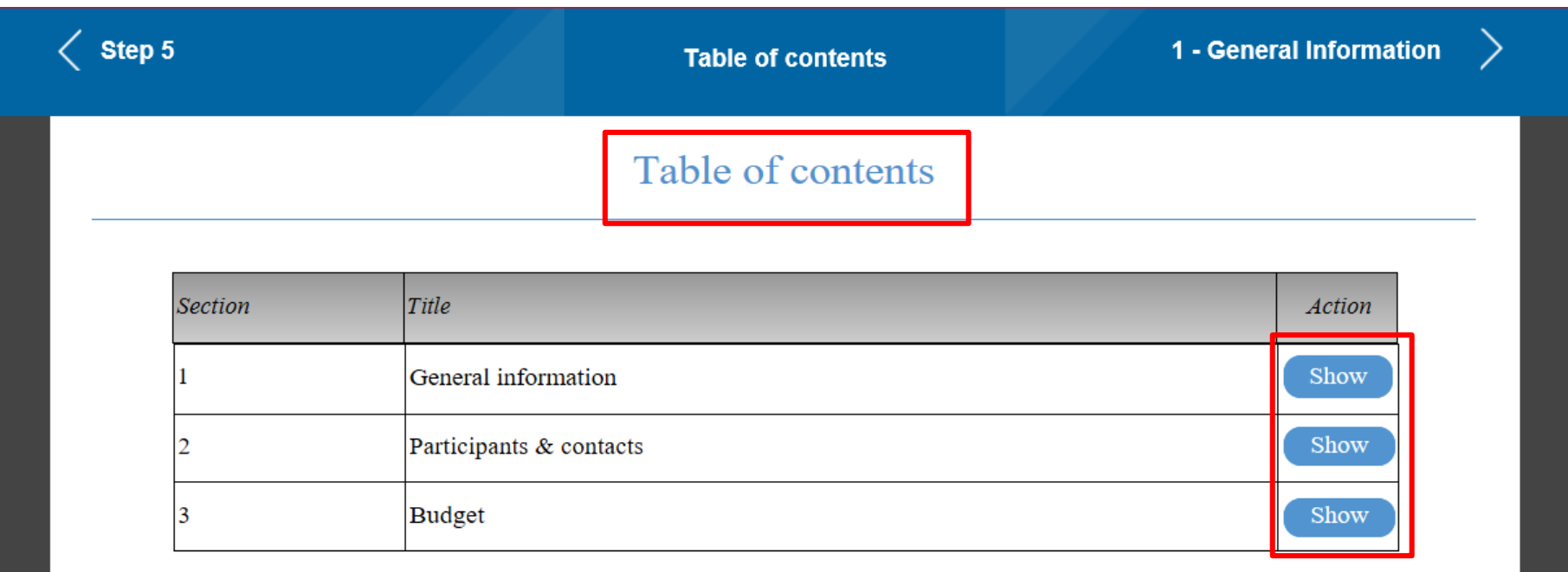

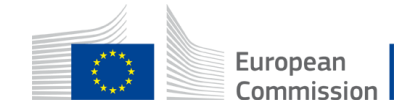

## Download part B template

You will have to download 2 documents

- a Word document (Application form **Part B Technical description** of the Action)
- an excel budget table (**Detailed budget table**)

**TVOLLIC** 

Tpl\_Application Form (Part B SEP) (ERASMUS BB and LSII).rtf 園台 Tpl\_Detailed Budget Table (ERASMUS LSII).xlsm

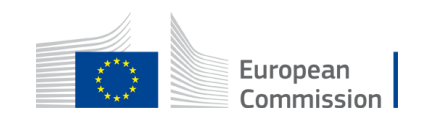

### Tick the boxes in Part C

### Choose fields of education and topics (min 1, max 5) Choose countries (min 3)

#### Which field(s) of education will benefit from your project activities/ outcomes?

#### **Education level**

⊠ School education **⊠** Higher education Adult education **⊠** Vocational training ⊠ Youth

#### Please indicate below the topics that are addressed by this application

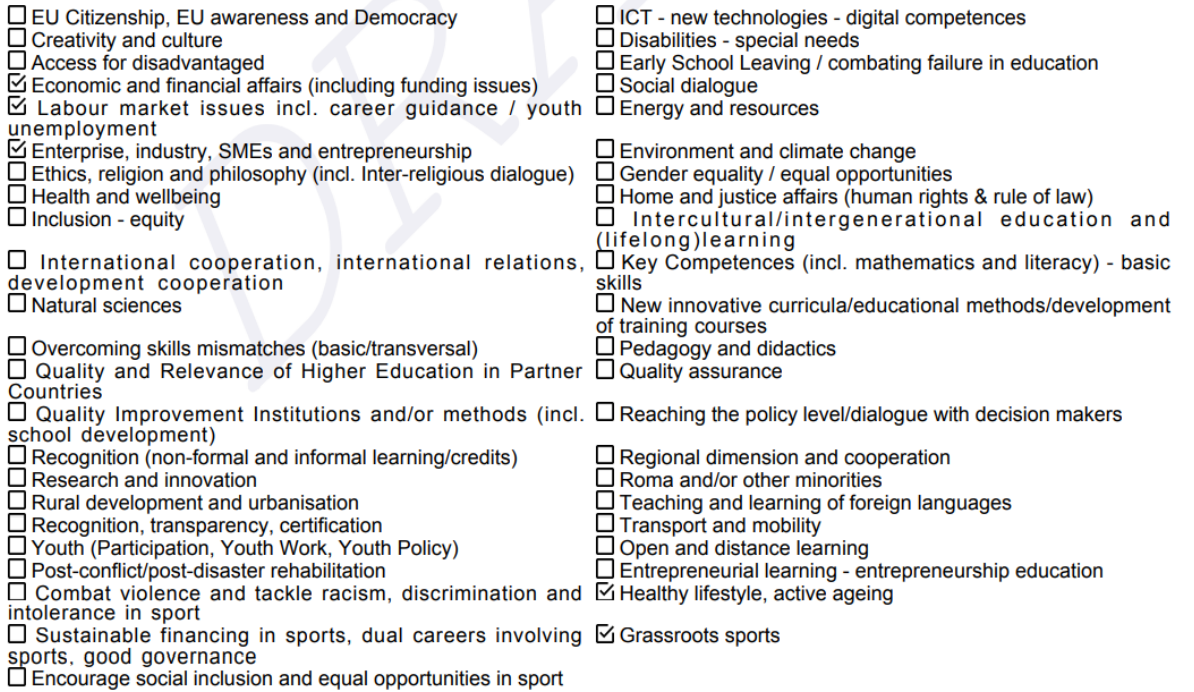

#### Which countries are targeted by your main project activities /outcomes?

#### **Programme Countries**

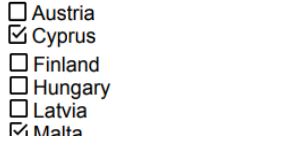

 $\Box$  Belgium **S** Czech Republic  $\Box$ France  $\Box$  Iceland ⊡ Liechtenstein **Netherlands** 

 $\Box$  Croatia  $\overline{\Box}$  Estonia  $\Box$  Greece  $\overline{\Box}$  Italy  $\overline{\Box}$  Luxembourg **E. Renublic of North ONonigu** 

 $\Box$  Bulgaria

 $\overline{\Box}$  Denmark

⊠ Germany

**Multimuania** 

 $\overline{\mathbb{Z}}$  Ireland

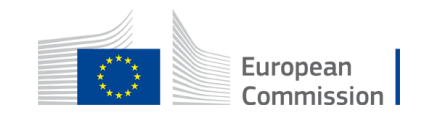

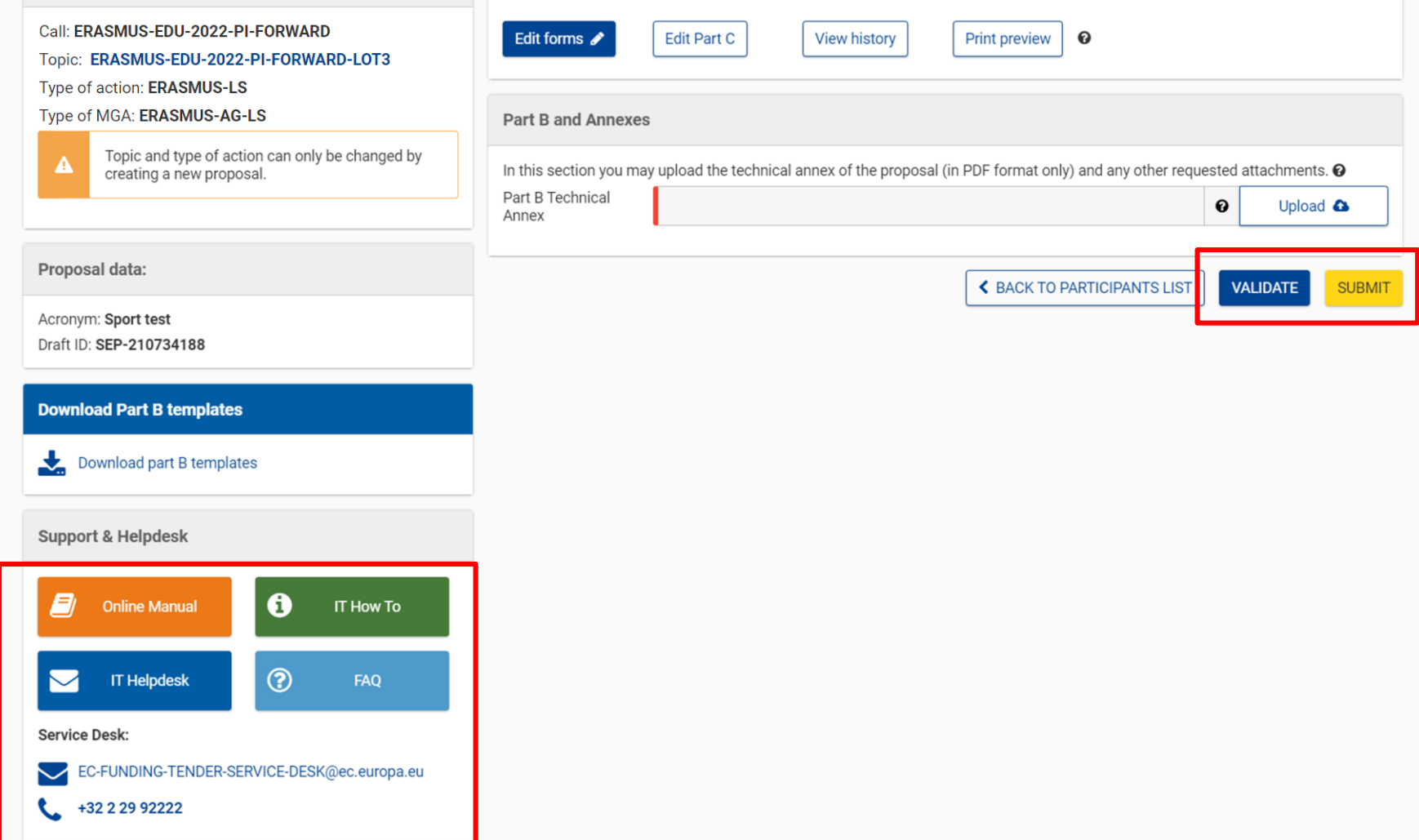

- When you are ready, you can validate and submit.
- If in doubt, you can access support resources at any moment.

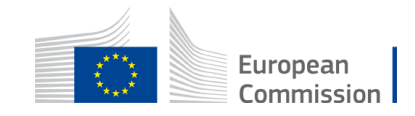

**Deadline**  $\mathbf{f}^{\mathbf{r}}_{\mathbf{r}}$ 15 March 2022 17:00:00 Brussels Local Time Call data: Call: ERASMUS-EDU-2022-PI-FORWARD Topic: ERASMUS-EDU-2022-PI-FORWARD-LOT3 Type of action: ERASMUS-LS Type of MGA: ERASMUS-AG-LS Topic and type of action can only be changed by creating a new proposal. **Download Part B templates** Download part B templates Support & Helpdesk **S** Online Manual **O** IT How To  $\blacksquare$  IT Helpdesk **O**FAQ

All information is available in the online manual (Support and Helpdesk box)

[sep\\_usermanual.pdf \(europa.eu\)](https://ec.europa.eu/research/participants/data/support/sep_usermanual.pdf)

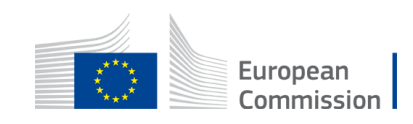

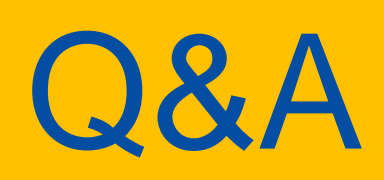

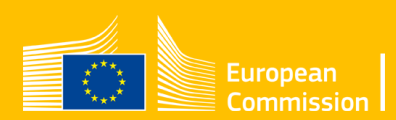

# Thank you for your attention.

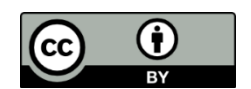

**© European Union 2021**

Unless otherwise noted the reuse of this presentation is authorised under the [CC BY 4.0 l](https://creativecommons.org/licenses/by/4.0/)icense. For any use or reproduction of elements that are not owned by the EU, permission may need to be sought directly from the respective right holders.

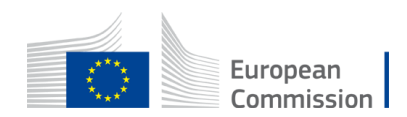